# 教职工 OA 系统请、销假流程指引

### 注意事项:

- 1、请、销假流程由于需要上传不同文件类型的附件材料,手机端操作不方便,只能通 过电脑端登录 OA 系统网页版。
- 2、每个人的电脑浏览器不同,建议最好使用 360 极速浏览器,登录 OA 系统网页版。(360 极速浏览器下载网址[:http://browser.360.cn/ee/\)](http://browser.360.cn/ee/)
- 3、登录学校 OA 系统(OA 系统网址:http://oa.ccdgut.edu.cn:8090/login/index.jsp) 进入 OA 系统网页版(使用过程中遇到问题,可通过企业微信联系图书信息中心伦志 辉老师),如下图所示:

8 百度一下, 你就知道<br>
× ⊕ 东莞城市学院V6.6.0<br>
← → C Q <mark>Q</mark> http://oa.ccdgut.edu.cn:8090/  $\boxed{5} \quad \boxed{7} \quad - \quad \boxed{6}$  $-1.1$  $Q \circ m \circ n = \Box \Box \circ n \times \Box \circ n =$ ■ 二、四六 三 **COMMA DIVISION SERVICES BERGES CONTINUES** THE R. P. LEWIS CO., LANSING, MICH.

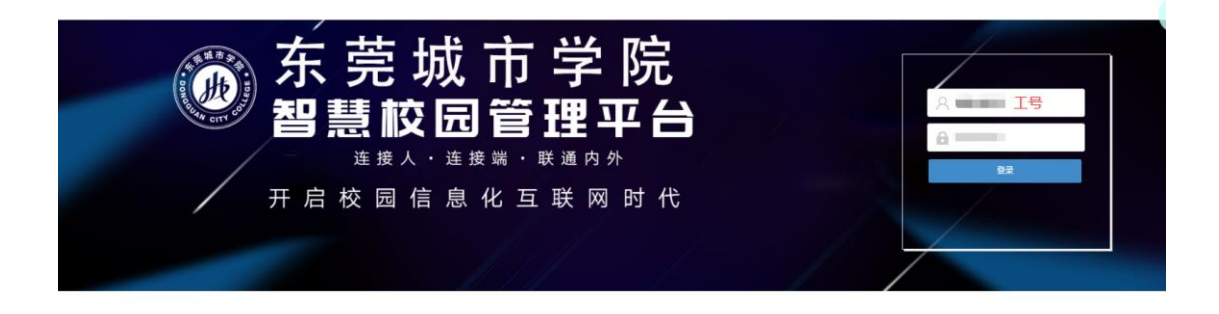

## 请、销假的具体操作流程如下:

#### (一)请假

1、进入系统后, 在左边的业务栏中, 找到"流程中心", 点击"审批中心", 选 择"人事审批"栏内的"教职工请假申请表",点击进入请假页面:

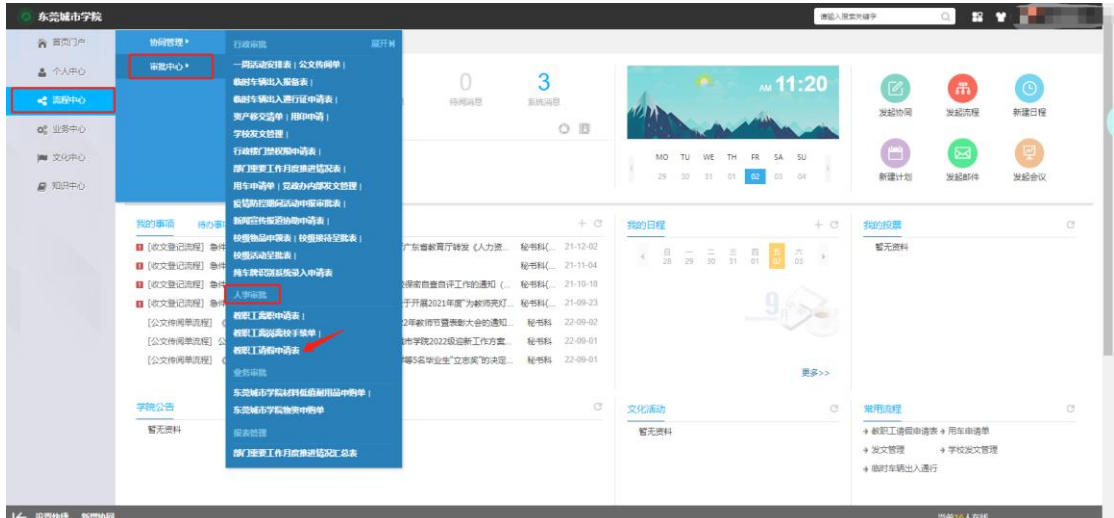

2、进入请假页面后,点击"申请"按钮,在线填写《请假申请表》。(相关注意 事项,请见图中标注)

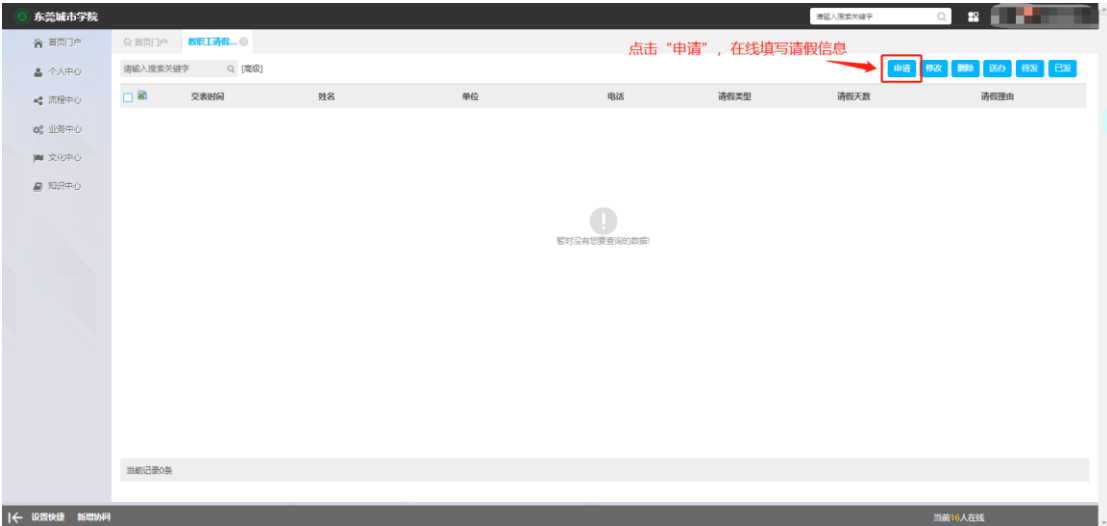

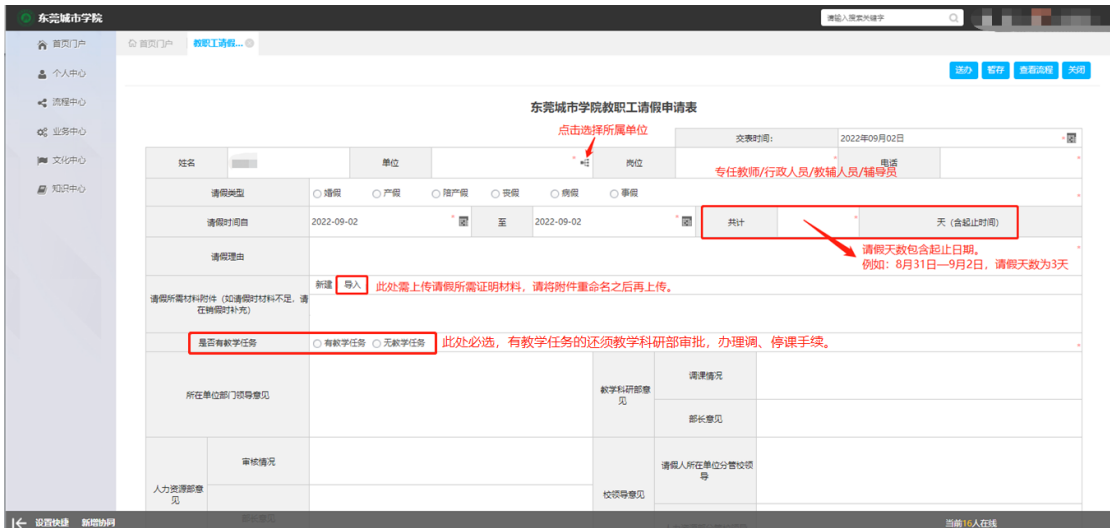

3、填写完成之后,点击右上角的"送办"按钮,点击选择对象,手动选择所在 单位领导审批。单位领导审批通过之后,请假人须手动选择请假类型(此步骤不 容忽视,否则无法进入下一步),由人力资源部审批。

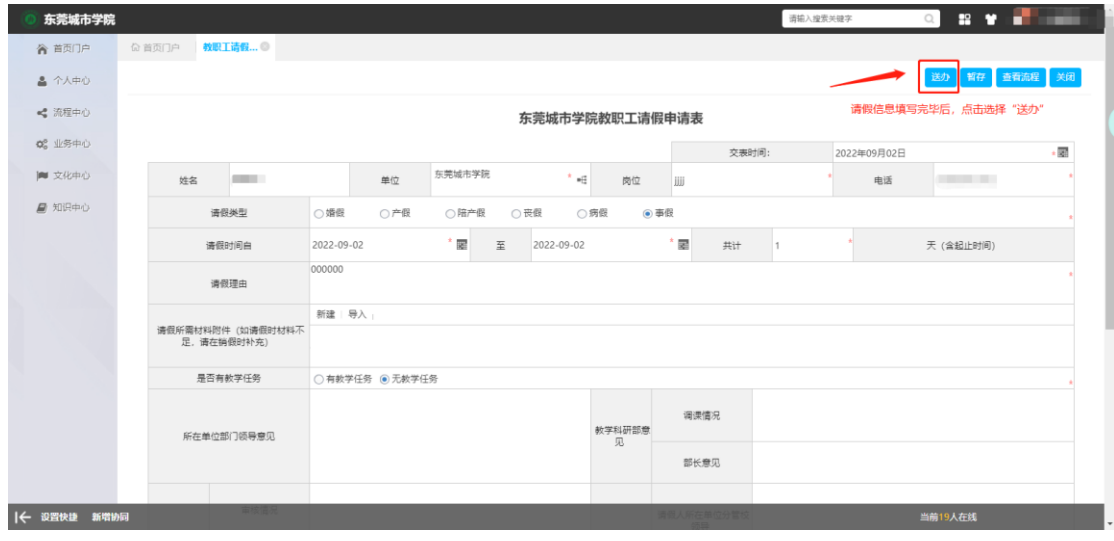

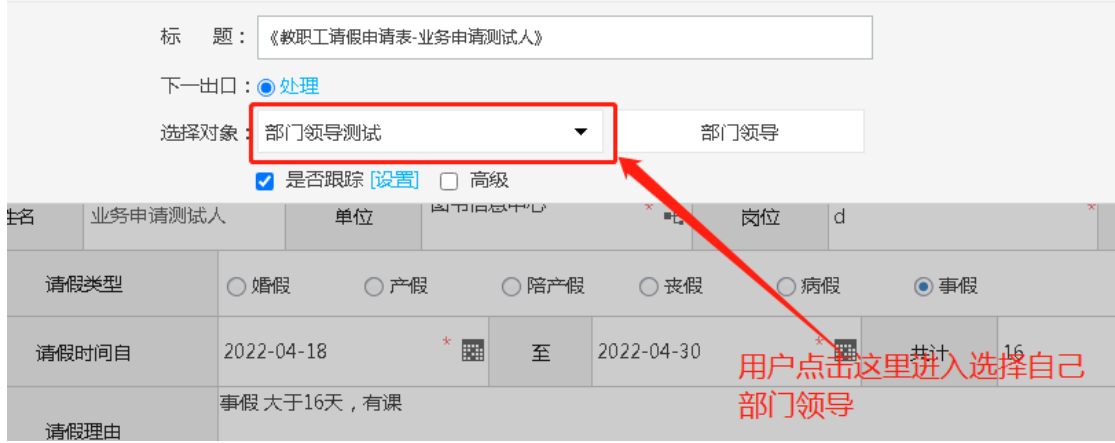

4、单位领导审批通过之后,请假人手动选择请假类型,系统自动提交人力资源

部审批。请假人有教学任务的,系统还将自动提交教学科研部审批并办理调、停 课手续。

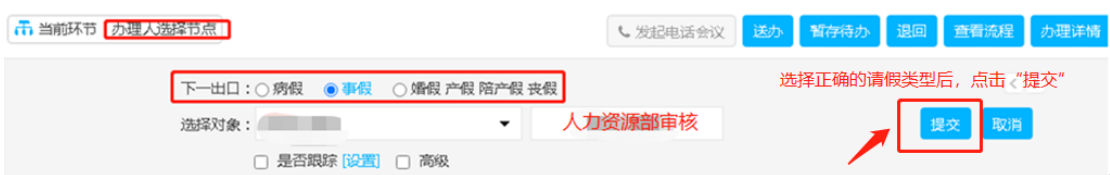

5、人力资源部、教学科研部审批通过后,如果属于(事假≥5 天/病假≥15 天) 两种情况的,请假人还须手动选择分管校领导进行审批。(如不属于以上两种情 况,系统会自动跳过。)

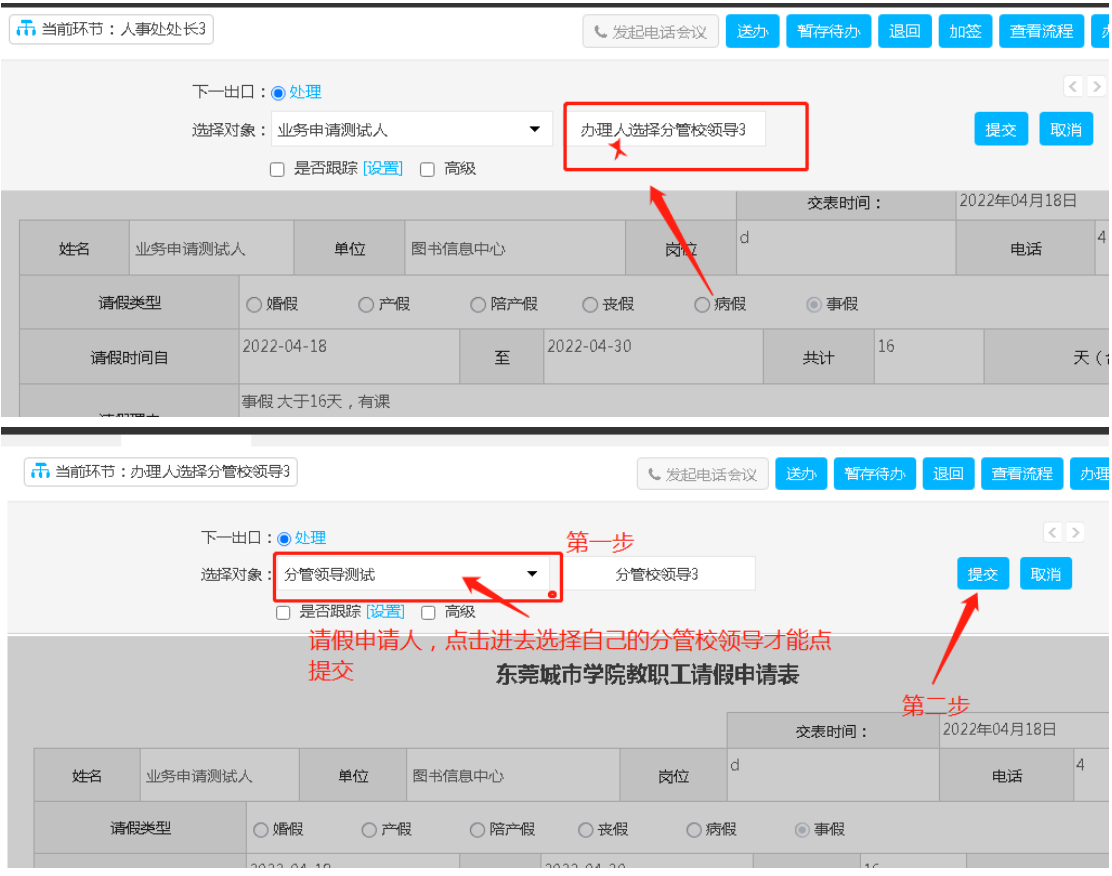

6、请假审批流程结束后,由人力资源部抄送假条至请假人所属单位,有教学任 务的还须抄送教学科研部归档备案。

7、请假业务结束。

### (二)销假

1、假期期满后两个工作日之内,请假人可从"待办事项"入口进去,找到原请 假流程(请假审批、备案流程结束后,系统会自动转到销假流程),点击"办理" 按钮,提交销假申请。

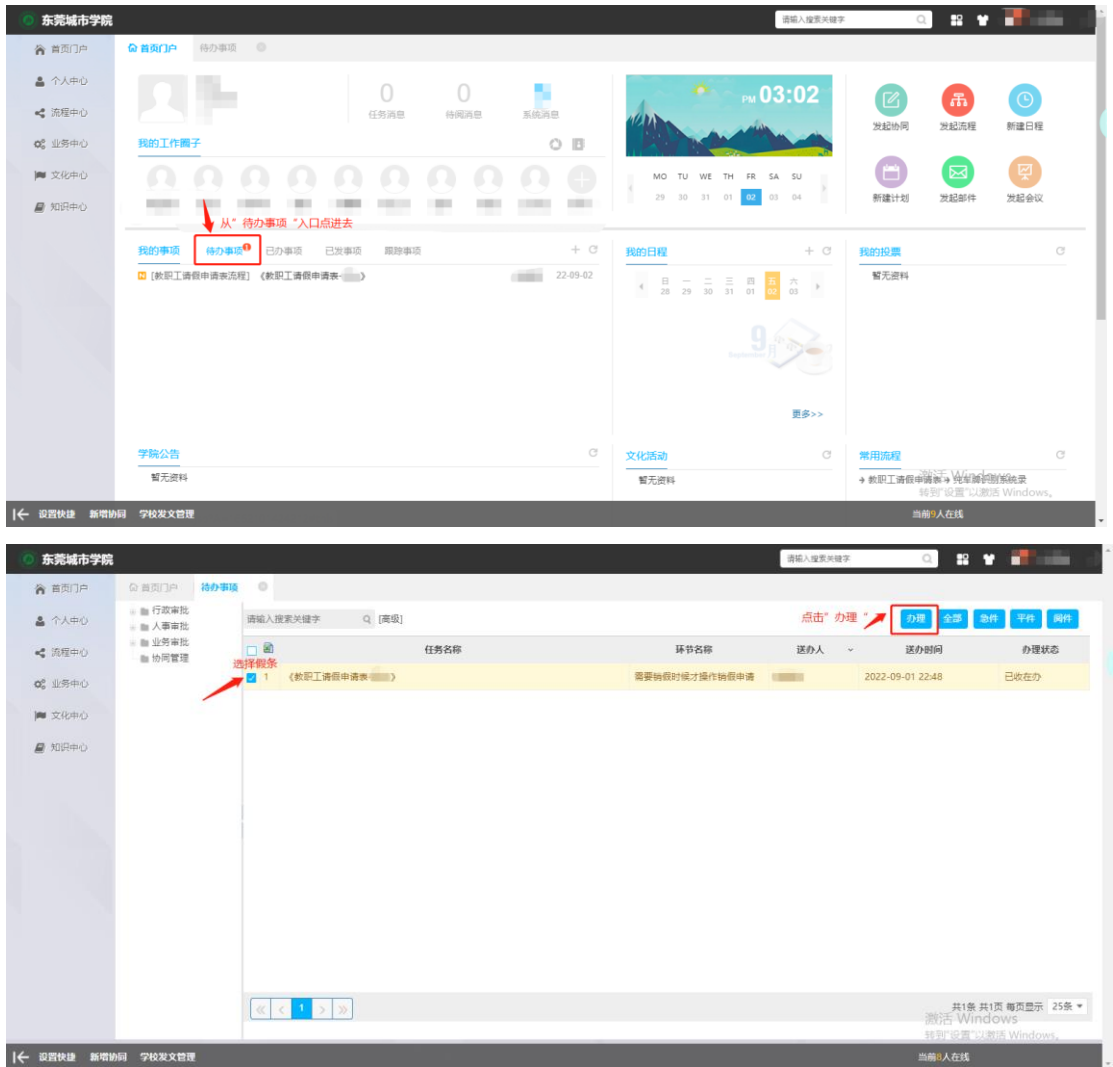

(另:请假时所需佐证材料提供不足的,还需在"补充请假所需证明材料附件" 一栏中补充材料,重命名附件后上传。)

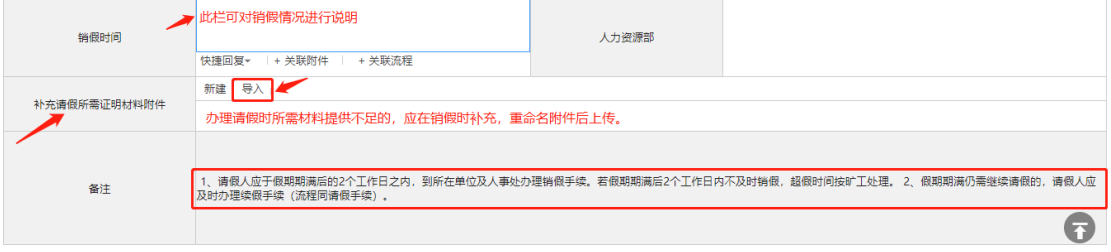

| & 个人中心                       | T. 当前环节:需要销假时候才操作销假申请            |                               |                 |                                             |                          | L 发起电话会议        | 送办     | 留存待力                                        | 退回 查看流程<br>办理详情<br>打印                                                                        |
|------------------------------|----------------------------------|-------------------------------|-----------------|---------------------------------------------|--------------------------|-----------------|--------|---------------------------------------------|----------------------------------------------------------------------------------------------|
| ■ 流程中心                       |                                  |                               |                 |                                             |                          |                 | 点击"送办" |                                             |                                                                                              |
| 00 业务中心                      |                                  |                               |                 |                                             | 东莞城市学院教职工请假申请表           |                 |        |                                             |                                                                                              |
| ■ 文化中心                       |                                  |                               |                 |                                             |                          |                 | 交表时间:  | 2022年09月01日                                 |                                                                                              |
|                              | <b>BRIT</b><br>姓名                |                               | 单位              |                                             | $^\circ$ ef<br>岗位        | <b>HELENICO</b> |        | 电话                                          | <b>STATISTICS</b>                                                                            |
| ■ 知识中心                       | 请假类型                             | ○婚長                           | ◎产假             | ○陪产假                                        | ○丧假<br>○病假               | ○事假             |        |                                             |                                                                                              |
|                              | 请假时间白                            | $-122$                        |                 | 屠<br>至                                      | 11011                    | " 居<br>共计       | m      |                                             | 天 (含起止时间)                                                                                    |
|                              | 请假理由                             | <b>DESCRIPTION</b>            |                 |                                             |                          |                 |        |                                             |                                                                                              |
|                              | 请假所需材料附件 (如请假时材料不<br>足,请在销假时补充)  | ■三                            |                 |                                             |                          |                 |        |                                             |                                                                                              |
|                              | 是否有教学任务                          |                               | ◉ 有教学任务 ○ 无教学任务 |                                             |                          |                 |        |                                             |                                                                                              |
|                              | 所在单位部门领导意见                       | imen<br><b>THE CONTRACTOR</b> |                 |                                             | 教学科研部意<br>见              | 调课情况            | $-100$ | <b>BEING THE BEING WAY</b>                  |                                                                                              |
|                              |                                  |                               |                 |                                             |                          | 部长意见            |        |                                             |                                                                                              |
|                              |                                  |                               |                 |                                             |                          |                 |        | <b>BALL COMMERCIAL</b>                      | 激活 Windows                                                                                   |
| ← 设置快捷 新增协同<br>东莞城市学院        | 学校发文管理                           |                               |                 |                                             |                          |                 |        | 请输入搜索关键字                                    | 转到"设置"以激活 Windows,<br>当前8人在线<br>$\mathbf{r}$<br>$\hbox{\ensuremath{\mathsf{Q}}\xspace}$<br>m |
| 合 首页门户<br>& 个人中心<br>■ 流程中心   | Fi 当前环节:需要销假时候才操作销假申请            |                               | 下一出口: ● 处理      | 第一步<br>点击选择单位领导<br>选择对象: 点击进入选择部门领导(东莞城市学)▼ | 部门领导销假审批                 | ↓ 发起电话会议        | 送办     | 暂存待办<br>温回<br>$\langle \rangle$<br>取消<br>提交 | 查看流程<br>办理详情<br>打印                                                                           |
|                              |                                  |                               |                 | □ 是否跟踪 [设置] □ 高级                            |                          |                 | 第二步    | 点击"提交",由单位领导进行销假审批。                         |                                                                                              |
|                              |                                  |                               |                 |                                             | 东莞城市学院教职工请假申请表           |                 |        |                                             |                                                                                              |
|                              |                                  |                               |                 |                                             |                          |                 | 交表时间:  | 2022年09月01日                                 |                                                                                              |
|                              | <b>BELL</b><br>姓名                |                               | 单位              |                                             | $\mathbb{R}^{n-2}$<br>岗位 | <b>COMPANY</b>  |        | 电话                                          |                                                                                              |
|                              | 请假类型                             | ○婚假                           | ●产假             | ○陪产假                                        | ○ 丧假<br>○病假              | ○事假             |        |                                             |                                                                                              |
|                              | 请假时间自                            | <b>CONTRACTOR</b>             |                 | 厦<br>至                                      | ┉                        | " 国<br>共计       | −      |                                             | 天 (含起止时间)                                                                                    |
|                              | 请假理由                             | <b>COLORED AND</b>            |                 |                                             |                          |                 |        |                                             |                                                                                              |
|                              | 请假所需材料附件 (如请假时材料不<br>足, 请在销假时补充) | <b>BELLET</b><br>14, 150      |                 |                                             |                          |                 |        |                                             |                                                                                              |
| 0% 业务中心<br> ■ 文化中心<br>■ 知识中心 | 是否有教学任务                          | ● 有教学任务 ○ 无教学任务               |                 |                                             |                          |                 |        |                                             |                                                                                              |

2、点击"送办"按钮,手动选择单位领导,点击"提交"。

3、单位领导同意销假后,由人力资源部核准、登记,并抄送假条至请假人所属 单位归档备案。有教学任务的教职工还须抄送至教学科研部归档备案。 4、请假、销假业务结束。